## **Anleitung WebDAV Win 8.1**

Version 1 vom 01.06.2016

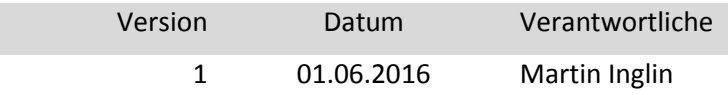

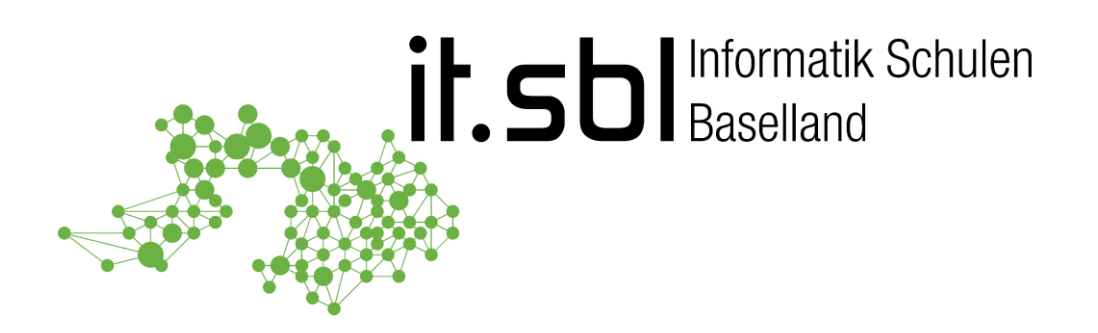

## **Informatik Schulen Baselland IT.SBL**

© Informatik Schulen Baselland IT.SBL

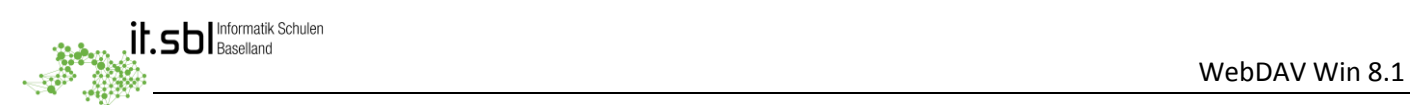

## **Allgemein**

**WebDAV** (**Web**-based **D**istributed **A**uthoring and **V**ersioning) ist ein offener Standard zur Bereitstellung von Dateien im Internet. Dabei können Benutzer auf ihre Daten wie auf eine Online-Festplatte zugreifen. **Wichtig:** Datei- und Ordnernamen sollen nur aus den Buchstaben **a-z**, **A-Z**, bzw. den Ziffern **0-9**, und den Zeichen **\_** und **–** bestehen.

1. Öffnen Sie den Windows Explorer und klicken Sie auf "Dieser PC"

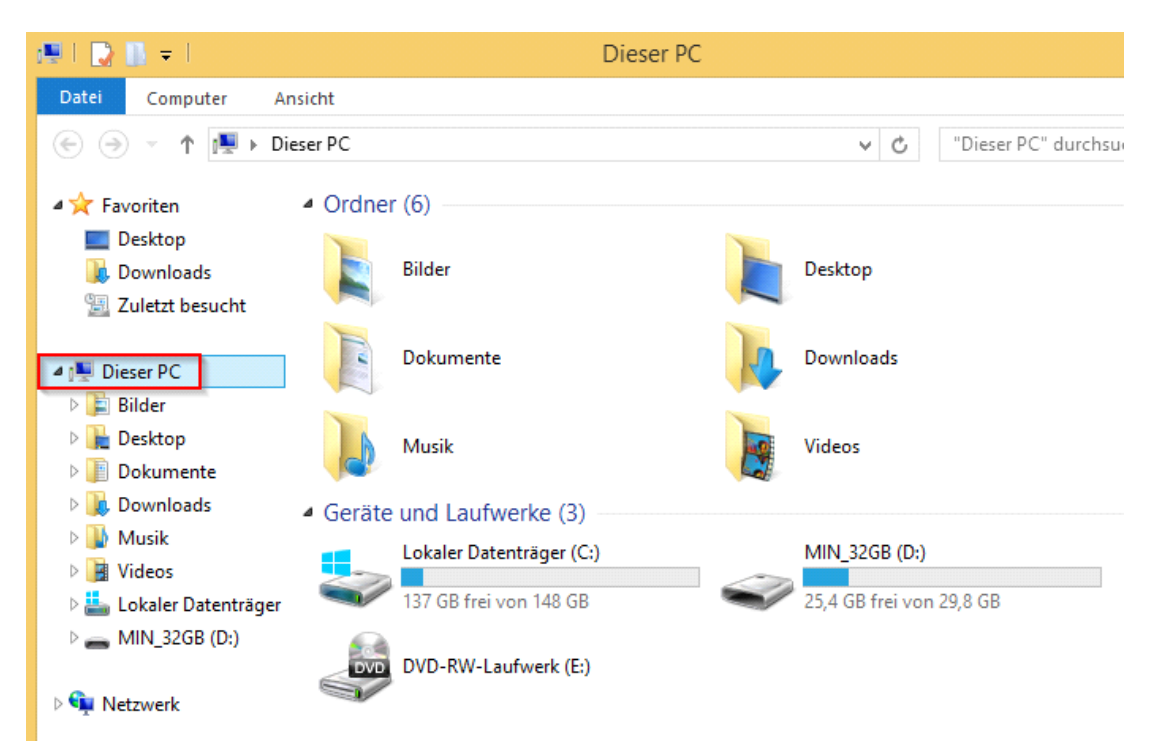

2. **Variante 1:** Mit einem Klick auf den Reiter "Computer" im Menü und anschliessender Auswahl von "Netzlaufwerk verbinden" ...

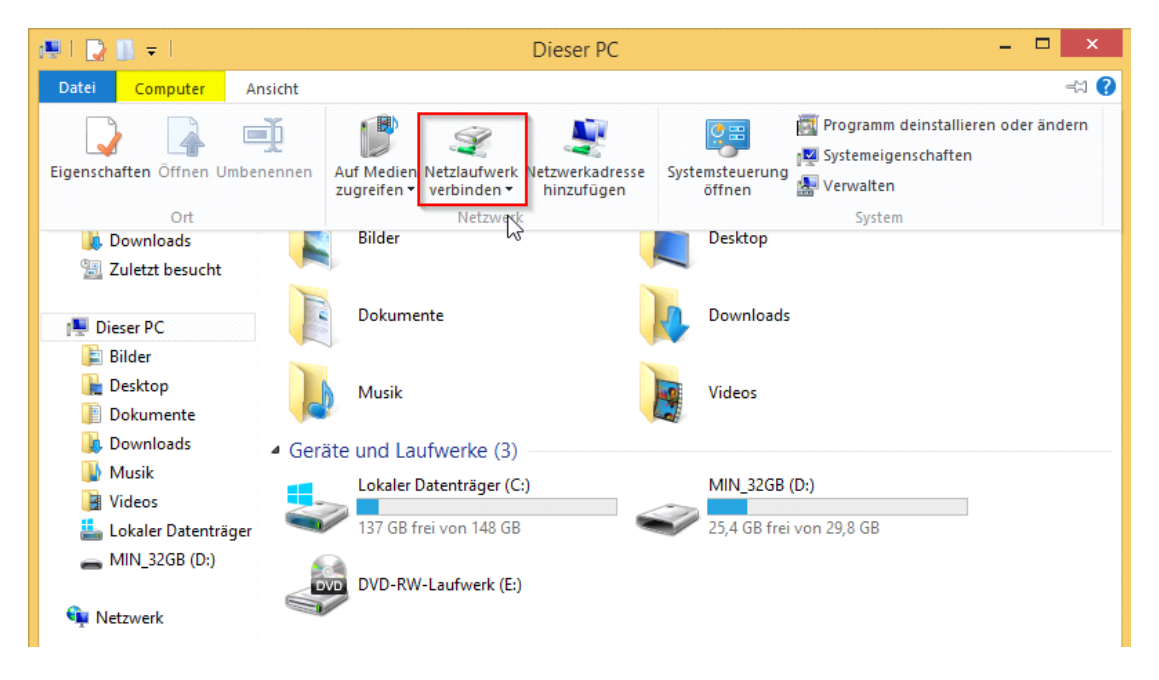

oder

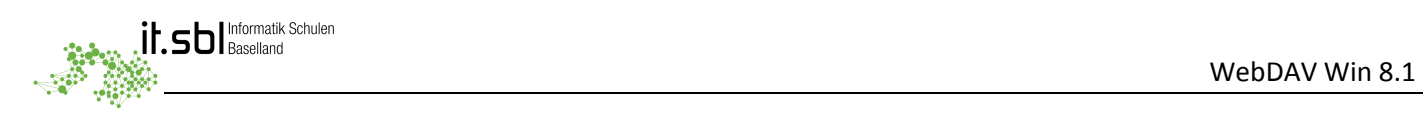

**Variante 2:** Mit einem Rechtsklick auf Computer in der Übersicht links und der Auswahl "Netzlaufwerk verbinden..."

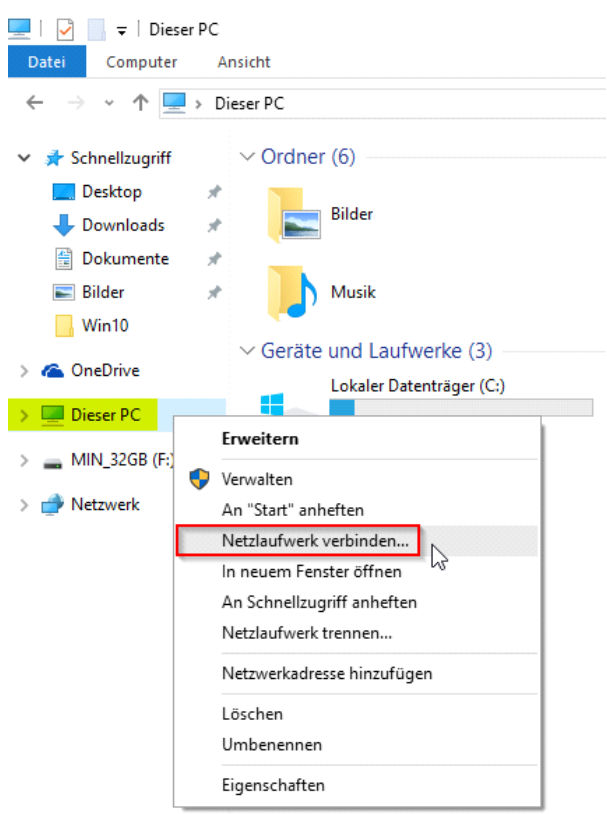

3. Nun erscheint das folgende Fenster. Wählen Sie unter "Laufwerk" einen freien Buchstaben aus und geben Sie als Ordnername [https://webdav.sbl.ch](https://webdav.sbl.ch/) ein.

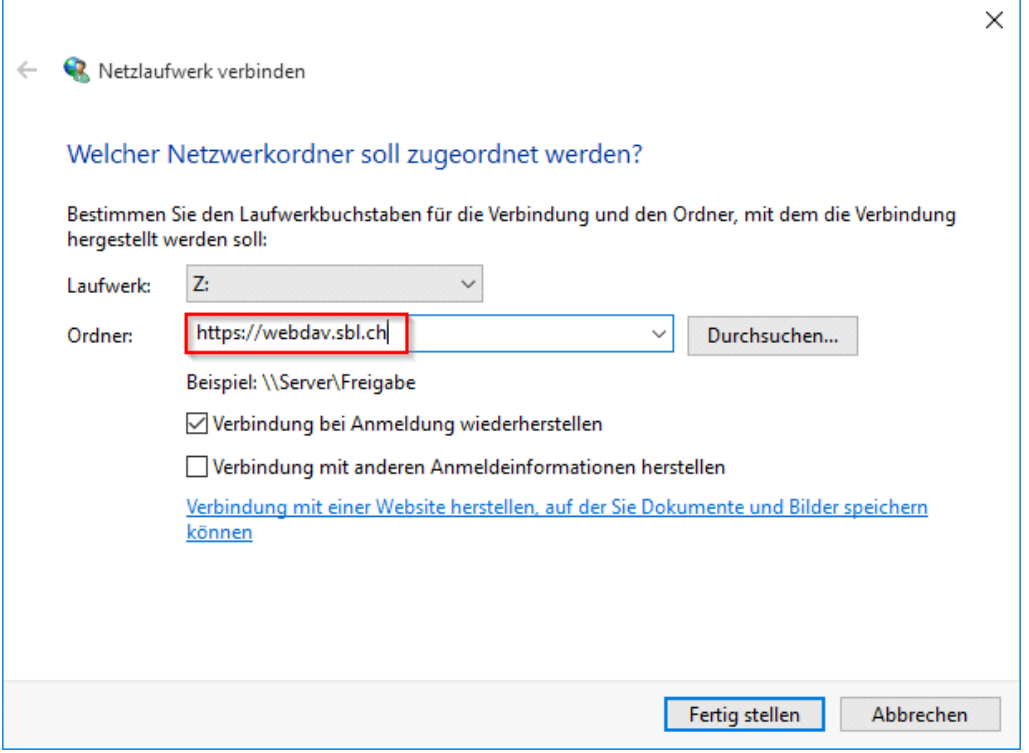

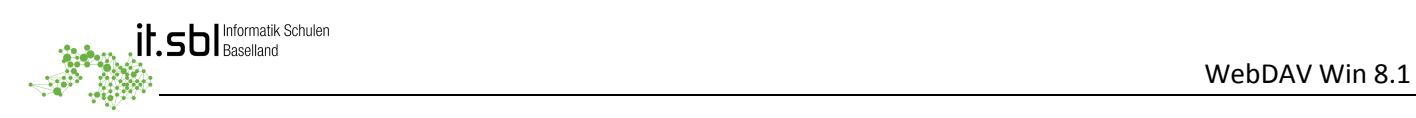

4. Sie werden aufgefordert, Ihren SBL-Account (**et10nnn**) als Benutzername und Ihr Kennwort einzugeben. Auf OK klicken und Sie werden verbunden.

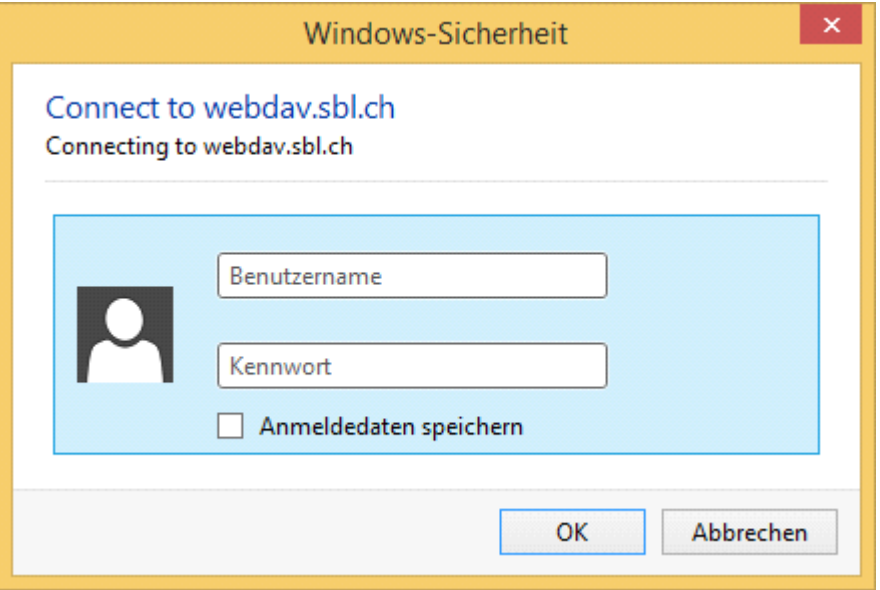

5. Das neue, verbundene Laufwerk wird nun angezeigt

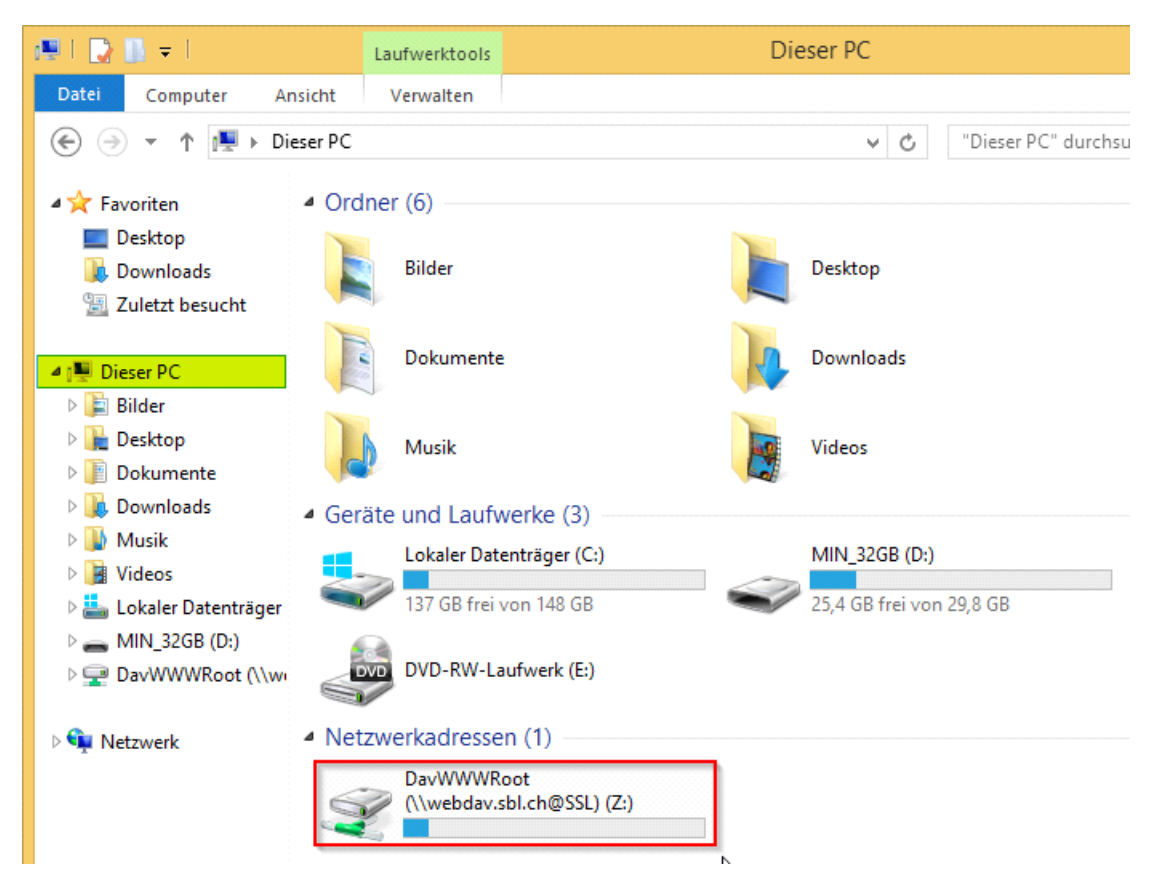